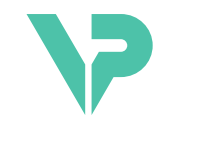

### **VISIBLE PATIENT**

## Visible Patient Sender

Versio: 1.0.19

Marraskuu 2023

Käyttöopas

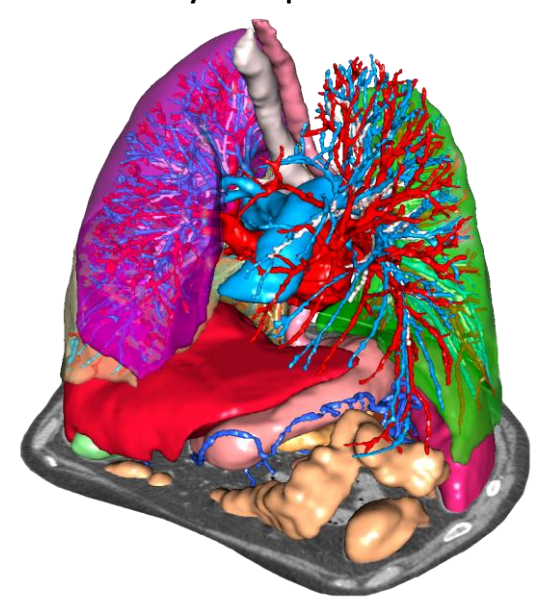

### **Yksilöllinen tunnusnumero (UDI)**

\*+B373VPS0/\$\$71.0.19F\*

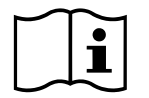

Käyttöoppaan (englanninkielellä ja muilla saatavissa olevilla kielillä) voi ladata osoitteesta: <https://www.visiblepatient.com/en/go/planning-vps/1.0.19/user-manual>. Englanninkielinen käyttöopas on saatavissa ohjelman "Help"-valikossa. Käyttöoppaan painetun version voi saada maksutta pyynnöstä ja se toimitetaan 7 työpäivän kuluessa.

# Käyttöaiheet

Visible Patient Suite -kokonaisuus koostuu lääketieteellisistä kuvantamisohjelmista, jotka on tarkoitettu avustamaan lääketieteen alan ammattilaisia kuvien lukemisessa, tulkinnassa ja hoidon suunnittelemisessa. Visible Patient -kokonaisuus sopii käytettäväksi lääketieteellisten DICOM-kuvien kanssa, jotka ovat peräsin eri kuvantamislaitteista, mm. TDM- ja RMI-laitteista.

Tämä tuote on tarkoitettu mammografisten primäärikuvien diagnostiseen tulkintaan.

Ohjelmat tarjoavat monen eri luokan välineitä. Niihin kuuluu näyttövälineitä yleisille kuville, mm. 2D-näyttö, tilavuuden renderointi, 3D-tilavuusnäyttö, MPR-rekonstruktiot, kuvien yhdistäminen, pinnan renderointi, mittaukset, raportit, tallennus, yleiset kuvanhallintavälineet jne.

Siinä on myös kuvien käsittelyjärjestelmä ja yksilöllistettävä käyttöliittymä kuvassa näkyvien anatomisten rakenteiden segmentointia varten (luut, elimet , verisuonet/hengityselimet jne.), mm. interaktiivisia segmentointivälineitä, kuvasuodattimia jne.

Lisäksi siinä on myös välineitä elinsegmenttien tunnistamista ja merkintää varten (maksa, keuhkot ja munuaiset), mm. reitin määrittely verisuoni/hengityselinalueiden läpi, verisuoni/hengityselinalueiden arvioon perustuva määrittely tiehytrakenteiden ja interaktiivisen merkinnän perusteella.

Ohjelmat on suunniteltu pätevien ammattilaisten käyttöön (mm. lääkärit, kirurgit ja teknikot) ja niiden tehtävä on vain auttaa hoitavaa lääkäriä, joka yksin tekee potilaan hoitoa koskevat lopulliset päätökset.

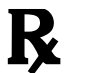

**Käyttö vain lääkärin määräyksestä.**

**Huomautus 1:** Lisäksi on suoritettu kirjallisuustutkimus ja markkinoille tulon jälkeinen arviointi laitteen suorituskyvyn ja käyttötarkoituksen tukemiseksi.

# Luvat

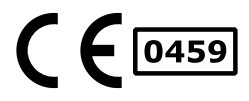

Tämä lääkinnällinen laite on saanut CE-merkin ja FDA-hyväksynnän. Sitä voi käyttää kliinisissä rutiineissa ja/tai potilaan hoidossa vain maissa, joissa CE-merkki ja FDA-hyväksyntä tunnustetaan ja/tai maissa joissa kansallisia määräyksiä noudatetaan (täydellinen lista maista on saatavissa kässä osoitteessa: <https://www.visiblepatient.com/en/go/planning-vps/1.0.19/countries>).

### **Tämän lääkintälaitteen käyttö ei ole sallittua maissa, joita ei ole mainittu alla olevalla listalla.**

Näissä maissa laitetta pidetään tutkimusprototyyppinä ja *sen käyttö rajoitettu esittelyyn, tutkimuksen tai koulutukseen.* Kaikki muu käyttö on ehdottomasti kiellettyä, erityisesti kliininen käyttö ihmisillä.

Ensimmäisen CE-merkinnän päivämäärä: 2014

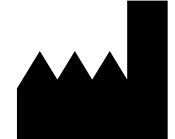

#### **Visible Patient**

8 rue Gustave Adolphe Hirn 67000 STRASBOURG RANSKA

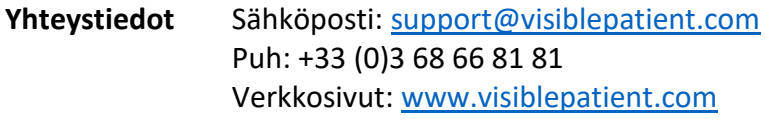

**Yhdysvaltain edustaja** STRATEGY Inc. 805 Bennington Drive suite 200 Raleigh, North Carolina 27615 UNITED STATES Puhelin: +1 919 900 0718 Faksi: +1 919 977 0808 Sähköposti: [nancy.patterson@strategyinc.net](mailto:nancy.patterson@strategyinc.net)

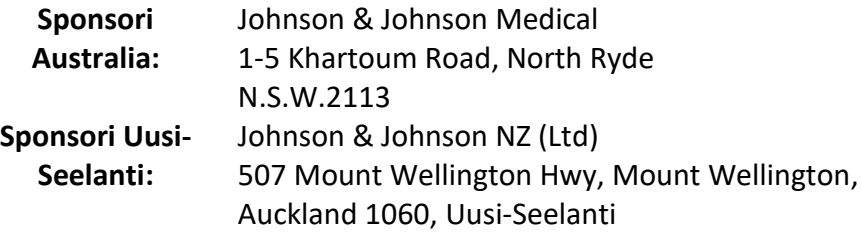

## Sisällysluettelo

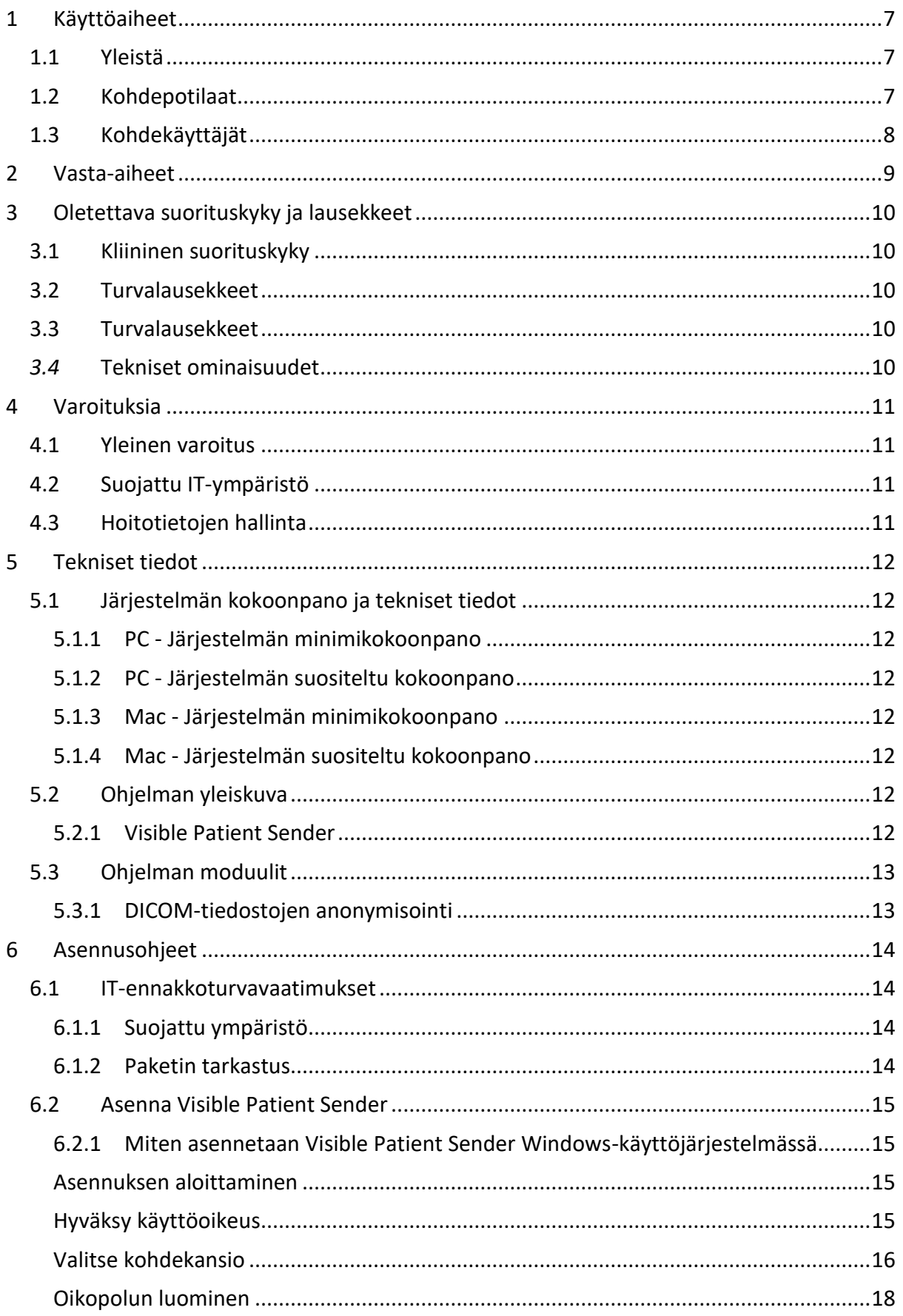

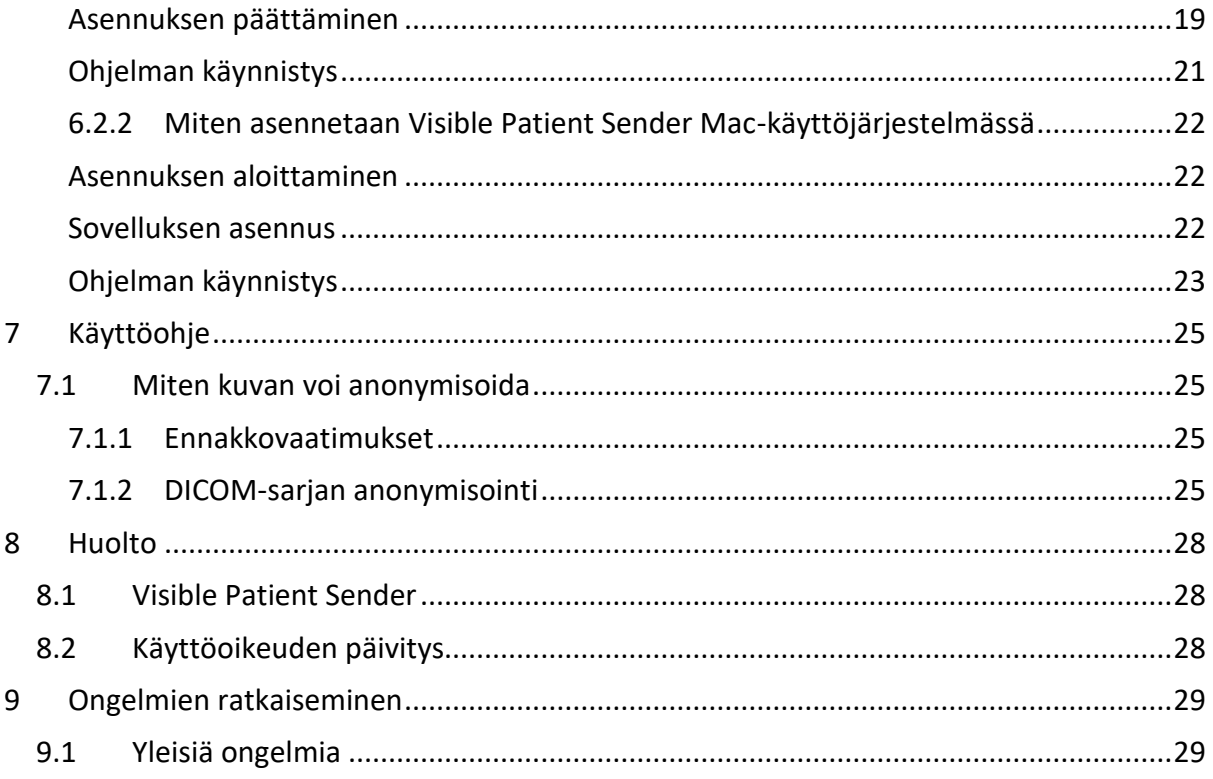

### <span id="page-6-0"></span>1 Käyttöaiheet

### <span id="page-6-1"></span>1.1 Yleistä

Visible Patient Suite -kokonaisuus koostuu lääketieteellisistä kuvantamisohjelmista, jotka on tarkoitettu avustamaan lääketieteen alan ammattilaisia kuvien lukemisessa, tulkinnassa ja hoidon suunnittelemisessa. Visible Patient -kokonaisuus sopii käytettäväksi lääketieteellisten DICOM-kuvien kanssa, jotka ovat peräsin eri kuvantamislaitteista, mm. TDM- ja RMI-laitteista.

Tämä tuote on tarkoitettu mammografisten primäärikuvien diagnostiseen tulkintaan.

Ohjelmat tarjoavat monen eri luokan välineitä. Niihin kuuluu näyttövälineitä yleisille kuville, mm. 2D-näyttö, tilavuuden renderointi, 3D-tilavuusnäyttö, MPR-rekonstruktiot, kuvien yhdistäminen, pinnan renderointi, mittaukset, raportit, tallennus, yleiset kuvanhallintavälineet jne.

Siinä on myös kuvien käsittelyjärjestelmä ja yksilöllistettävä käyttöliittymä kuvassa näkyvien anatomisten rakenteiden segmentointia varten (luut, elimet , verisuonet/hengityselimet jne.), mm. interaktiivisia segmentointivälineitä, kuvasuodattimia jne.

Lisäksi siinä on myös välineitä elinsegmenttien tunnistamista ja merkintää varten (maksa, keuhkot ja munuaiset), mm. reitin määrittely verisuoni/hengityselinalueiden läpi, verisuoni/hengityselinalueiden arvioon perustuva määrittely tiehytrakenteiden ja interaktiivisen merkinnän perusteella.

Ohjelmat on suunniteltu pätevien ammattilaisten käyttöön (mm. lääkärit, kirurgit ja teknikot) ja niiden tehtävä on vain auttaa hoitavaa lääkäriä, joka yksin tekee potilaan hoitoa koskevat lopulliset päätökset.

### <span id="page-6-2"></span>1.2 Kohdepotilaat

Suite Visible Patientia voi käyttää kaikilla potilailla, joiden hoitava lääkäri tarvitsee tarkan 3D-mallin anatomisista tai patologisista rakenteista voidakseen optimoida potilaan hoidon.

Suite Visible Patientia voi käyttää kaiken ikäisillä potilailla.

☒ Vastasyntyneet (syntymästä 28 päivän ikään)

 $\boxtimes$  Imeväiset (29 päivää – 2 vuotta)

 $\boxtimes$  Pikkulapset (2 – 12 vuotta)

☒ Murrosikäiset (12 – 18 vuotta)

☒ Nuoret aikuiset (18 – 21 vuotta)

☒ Aikuiset (yli 21-vuotiaat)

Potilas ei ole Suite Visible Patientin käyttäjä.

### <span id="page-7-0"></span>1.3 Kohdekäyttäjät

Visible Patient Sender -ohjelman tämän moduulin käyttö ei vaadi mitään tietoja.

Ohjelmisto suunniteltu auttamaan hoitavaa lääkäriä, joka yksin tekee potilaan hoitoa koskevat lopulliset päätökset.

### <span id="page-8-0"></span>2 Vasta-aiheet

Tämä tuote on tarkoitettu mammografisten primäärikuvien diagnostiseen tulkintaan).

### <span id="page-9-0"></span>3 Oletettava suorituskyky ja lausekkeet

### <span id="page-9-1"></span>3.1 Kliininen suorituskyky

Suite Visible Patient tarjoaa hoitotiimille mahdollisuuden tehdä leikkauksen suunnittelusta turvallisempaa ja vähemmän kirurgista riippuvaista.

### <span id="page-9-2"></span>3.2 Turvalausekkeet

VP Sender v1.0.19 on autonominen ohjelmisto. Mitään kliinistä riskiä ei ole tunnistettu, ei potilaalle eikä käyttäjälle. Näin ollen odotettavissa ei ole sekundäärisiä haitallisia sivuvaikutuksia käytettäessä VPSender versiota 1.0.19.

Epäsuoria haitallisia sivuvaikutuksia on kuitenkin todettu ja niitä voi ilmetä:

- 1. Vähäisiä leesioita potilaalla, jotka aiheutuvat pidentyneestä toimenpiteestä tai tarpeettomista leikkausviilloista, kun väärää potilasta (=toinen potilas) analysoidaan.
	- On mahdollista valita väärä potilas toimintoa varten ja suosittaa toiminto väärälle potilaalle (kiinnitä huomiota potilastietojen näyttöön).
	- On mahdollista valita väärä potilas, jos ohjelmassa on auki useita potilaita, ja suorittaa toiminto väärälle potilaalle (kiinnitä huomiota potilastietojen näyttöön).
	- Toisen potilaan valinta on mahdollista vietäessä tuloksi ja suorittaa väärä analyysi potilaalle (kiinnitä huomiota potilastietojen näyttöön).
	- Ohjelmiston ongelma voi ilmetä potilastietojen käsittely yhteydessä ja se voi aiheuttaa potilaan virheellisen analyysin.
	- Hakkeri voi löytää ja käyttää ohjelman tai sen ympäristön haavoittuvuutta muuttaakseen ohjelmaa tai lääketieteellisiä tietoja.

### <span id="page-9-3"></span>3.3 Turvalausekkeet

Suojatut hoitotiedot eivät ole altistuneet tämän lääkinnällisen laitteen käytön aikana. Laitetta ei ole suunniteltu henkilötietojen siirtoa tai säilytystä varten.

Asiakirja ilmoittaa käyttäjille IT-turvaympäristön ja henkilötietojen siirtämisen osalta tehtäviä varotoimia (katso osaa Varoituksia).

### <span id="page-9-4"></span>*3.4* Tekniset ominaisuudet

Suite Visible Patientin avulla hoitotiimi voi tehdä seuraavia seikkoja:

● DICOM-kuvien anonymisointi (tuetut modaliteetit: TDM, IRM)

### <span id="page-10-0"></span>4 Varoituksia

### <span id="page-10-1"></span>4.1 Yleinen varoitus

Tämä ohjelma on suunniteltu pätevien lääkintäammattilaisten käyttöön ja sen tehtävä on vain auttaa hoitavaa lääkäriä, joka yksin tekee potilaan hoitoa koskevat lopulliset päätökset.

### <span id="page-10-2"></span>4.2 Suojattu IT-ympäristö

Laitteisto on asennettava suojattuun ympäristöön turvallisuusmääräysten mukaisesti. Nämä määräykset voivat vaihdella maasta toiseen. Osassa IT-ennakkoturvavaatimukset on yleisiä turvasuosituksia turvallisen käyttöympäristön takaamiseksi.

### <span id="page-10-3"></span>4.3 Hoitotietojen hallinta

Laite tuottaa tai käyttää lääketieteellisiä tietoja, joita terveydenhoitoalan ammattilaiset voivat tallentaa tai niitä keskenään laitteen käytön yhteydessä. Hoitotietojen hallinnassa (siirto, varastointi jne.) hoitotietojen suojeluvaatimuksia. Osassa ITennakkoturvavaatimukset on yleisiä turvasuosituksia turvallisen käyttöympäristön takaamiseksi.

### <span id="page-11-0"></span>5 Tekniset tiedot

### <span id="page-11-1"></span>5.1 Järjestelmän kokoonpano ja tekniset tiedot

Visible Patient -kokonaisuus on suunniteltu toimimaan autonomisella vakioalustalla asennetun käyttöjärjestelmän kautta (Windows tai Mac). Tämä alusta kostuu markkinoilla saatavissa olevasta vakiotietokoneesta. Lisäksi kaikki sarjaan kuuluvat ohjelmat (selitetty alla yksityiskohtaisesti) voi asentaa eri tietokoneille ja ne voi yhdistää toisiinsa verkon kautta.

### <span id="page-11-2"></span>5.1.1 PC - Järjestelmän minimikokoonpano

- **Käyttöjärjestelmä** : Windows 7 x64
- **Prosessori** : Intel Core i3
- **Video** : oma graafinen kortti (2012 lähtien)
- **Muisti** : 4 GT RAM
- **Tallennus** : 10 GT levytilaa
- **Internet** : nopea Internet-yhteys
- **Resoluutio** : 1024x768 tai enemmän

#### <span id="page-11-3"></span>5.1.2 PC - Järjestelmän suositeltu kokoonpano

- **Käyttöjärjestelmä** : Windows 7 x64
- **Prosessori** : Intel Core i7 2,5 GHz
- **Video** : Nvidia GeForce GTX 760 tai parempi
- **Muisti** : 16 GT RAM
- **Tallennus** : 30 GT levytilaa
- **Internet** : nopea Internet-yhteys
- **Resoluutio** : 1920x1080 näytön minimiresoluutio

#### <span id="page-11-4"></span>5.1.3 Mac - Järjestelmän minimikokoonpano

- **Käyttöjärjestelmä** : Mac OS 10.12
- **Video** : oma graafinen kortti
- <span id="page-11-5"></span>5.1.4 Mac - Järjestelmän suositeltu kokoonpano
	- **Käyttöjärjestelmä** : Mac OS 10.12
	- **Video** : oma graafinen kortti

### <span id="page-11-6"></span>5.2 Ohjelman yleiskuva

#### <span id="page-11-7"></span>5.2.1 Visible Patient Sender

Visible Patient Sender sisältää vain tietojen hallintaan tarkoitetun moduulin. Ohjelma on yksinkertainen väline monien erilaisten lääkinnällisten kuvausjärjestelmien avulla otettujen moniulotteisten digitalikuvien anonymisoimiseksi (DICOM-kuvat). Pätevät lääketieteen alan asiantuntijat (yleensä röntgenlääkärit tai röntgenlaitteiden käsittelijä) käyttävät tätä ohjelmaa jakaakseen anonyymejä tietoja pätevien lääketieteen alan ammattilaisten kanssa. Visible Patient Senderin avulla käyttäjät voivat ladata ja katsoa DICOM-kuvia niiden

anonymisoimiseksi automaattisesti. Anonymisoidut tiedot tallennetaan ZIPpakkaustiedostoon yksilöllisen anonyymin tunnusnumeron kanssa. Lisäksi laaditaan PDFraportti, jossa koostetaan tietoja, kuten päiväys, tunnusnumero, viitelääkäri, kommentit jne. Tässä ohjelmassa ei 3D-tietojen tilavuutta tulkita. Ohjelman kaikki moduulit esitellään tarkemmin alla.

### <span id="page-12-0"></span>5.3 Ohjelman moduulit

Visible Patient -moduulit voidaan luokitella seuraaviin kategorioihin:

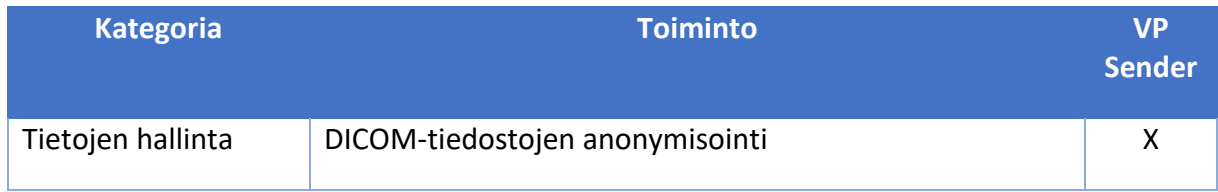

Alla olevassa taulukossa on esitetty ohjelmiston kaikki moduulit: Tietojenkäsittely, kuvien ja pintojen analyysi ja pinnankäsittely. Lisäksi ohjelmiston jokainen moduuli on kuvattu tarkemmin alla.

### <span id="page-12-1"></span>5.3.1 DICOM-tiedostojen anonymisointi

Ohjelman tämä moduuli on yksinkertainen väline monien erilaisten lääkinnällisten kuvausjärjestelmien avulla otettujen moniulotteisten digitalikuvien anonymisoimiseksi (DICOM-kuvat). Sen avulla käyttäjät voivat ladata ja katsoa DICOM-kuvia niiden anonymisoimiseksi automaattisesti. Anonymisoidut tiedot tallennetaan ZIPpakkaustiedostoon yksilöllisen tunnusnumeron kanssa. Lisäksi luodaan pdf-raporttitiedosto, jotta anonyymin tunnisteen ja potilastietojen välillä säilyy yhteys. Tässä moduulissa ei 3Dtietojen tilavuutta tulkita.

### <span id="page-13-0"></span>6 Asennusohjeet

Visible Patient Suiten asennus voidaan aloittaa suoritettavasta tiedostosta.

### <span id="page-13-1"></span>6.1 IT-ennakkoturvavaatimukset

### <span id="page-13-2"></span>6.1.1 Suojattu ympäristö

Laitteisto on asennettava suojattuun ympäristöön kyberturvallisuusmääräysten mukaisesti. Lisäksi laite tuottaa tai käyttää lääketieteellisiä tietoja, joita terveydenhoitoalan ammattilaiset voivat tallentaa tai niitä keskenään laitteen käytön yhteydessä. Hoitotietojen hallinnassa (siirto, varastointi jne.) hoitotietojen suojeluvaatimuksia.

Nämä määräykset voivat vaihdella maasta toiseen. Alla on yleisiä turvasuosituksia turvallisen käyttöympäristön takaamiseksi:

- Käyttöjärjestelmän tunnistusmekanismin avulla pääsy ympäristöihin (ohjelma ja tietojen tallennus) tulee rajoittaa vain valtuudet saaneilla käyttäjille, jotta laitteeseen pääsyä voidaan rajoittaa.
- Kerroksittaiset käyttöoikeudet tulee ottaa käyttöön, jotta eri ympäristöjä voidaan hallita käyttäjän tehtävän mukaan (esim. järjestelmän hoitaja, terveydenhoitoammattilainen).
- Ympäristöt on lukittava käyttöjärjestelmän automaattilukituksen avulla, kun käyttäjä ei ole aktiivinen.
- Etäpääsyä ympäristöihin tulee valvoa ja sallia ainoastaan luotettaville käyttäjille järjestelmän käyttövälineiden, palomuurin konfiguroinnin ja infrastruktuurin sääntöjen avulla.
- Haittaohjelmien ehkäisyohjelma on asennettava seuraamaan ympäristöä. Laitteisto on suunniteltu siten, että turvallisuus- ja haittaohjelmatarkistukset ovat mahdollisia ja laitteen perustoiminnot eivät siitä kärsi.
- Lääketieteellisiä tietoja tulee vaihtaa terveydenhoitoammattilaisten kesken suojatussa tiedostojen lähetysverkossa, joka takaa henkilötietojen asianmukaisen turvatason.

### <span id="page-13-3"></span>6.1.2 Paketin tarkastus

Alla on yleisiä suosituksia noudatettavaksi ennen laitteen asennusta:

- Paketin eheys on tarkistettava sen lataamisen jälkeen (paketin hash-merkki annetaan yhtiön verkkosivustolla).
- Paketin autenttisuus on tarkistettava ennen asennusta. Visible Patient allekirjoittaa kaikki pakettinsa.
- Ohjelmiston suojelemiseksi järjestelmän hoitajan on asennettava se sellaiseen ympäristöön, jossa normaalikäyttäjän ei voi kirjoittaa siihen.

#### <span id="page-14-0"></span>6.2 Asenna Visible Patient Sender

#### <span id="page-14-1"></span>6.2.1 Miten asennetaan Visible Patient Sender Windows-käyttöjärjestelmässä

### <span id="page-14-2"></span>Asennuksen aloittaminen

Kaksoisnapsauta Visible Patientin toimittamaa asennustiedostoa : Seuraava viestiruutu tulee näyttöön.

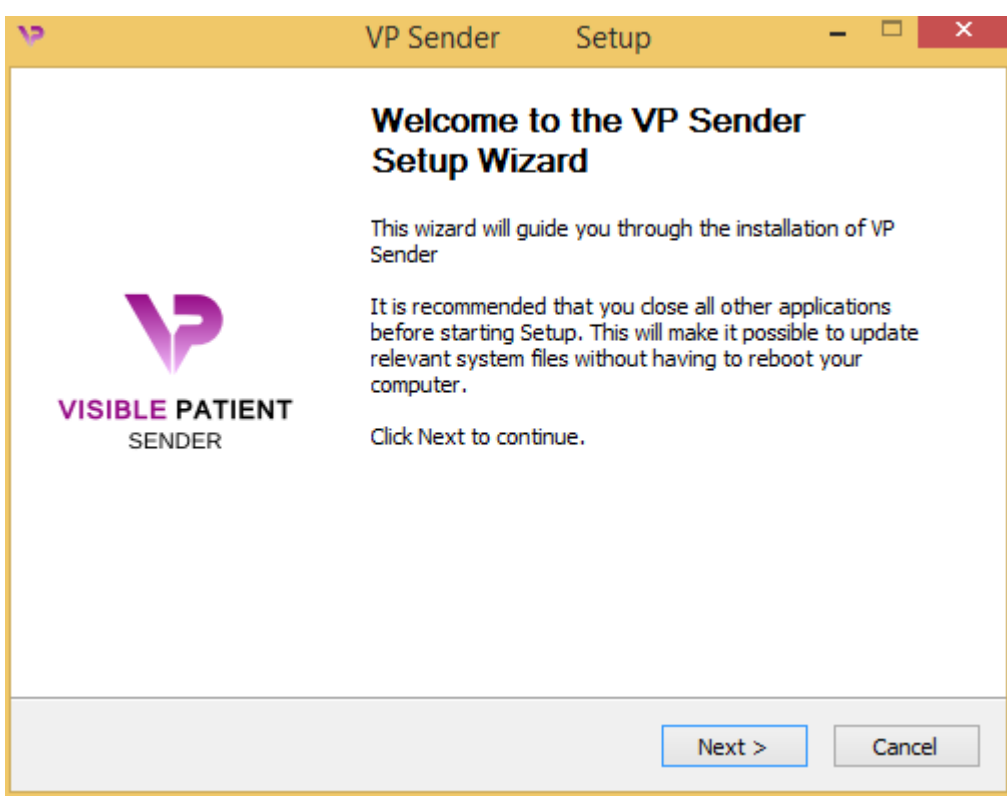

Napsauta "Next".

<span id="page-14-3"></span>Hyväksy käyttöoikeus

Käyttöoikeuden hyväksyminen tulee näyttöön.

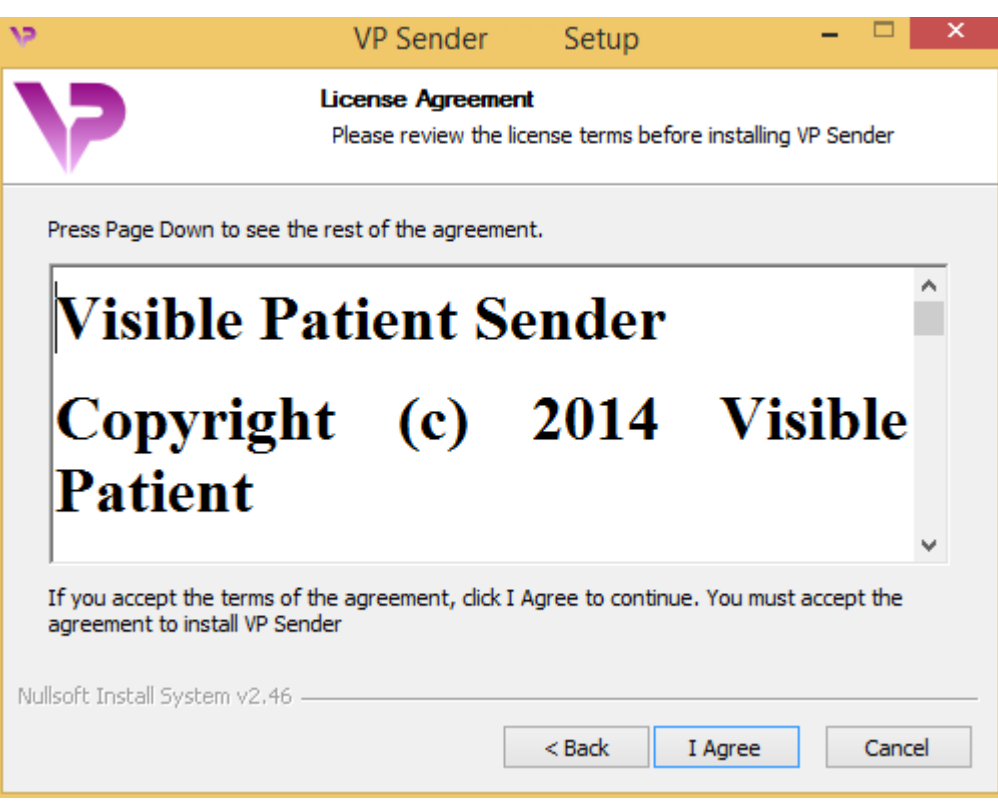

Lue käyttöoikeussopimus ja napsauta "I agree" jatkaaksesi asennusta. (Jos et ole samaa mieltä, napsauta "Cancel" asennuksen perumiseksi.)

#### <span id="page-15-0"></span>Valitse kohdekansio

Näyttöön tulee kohdekansio, johon ohjelma asennetaan.

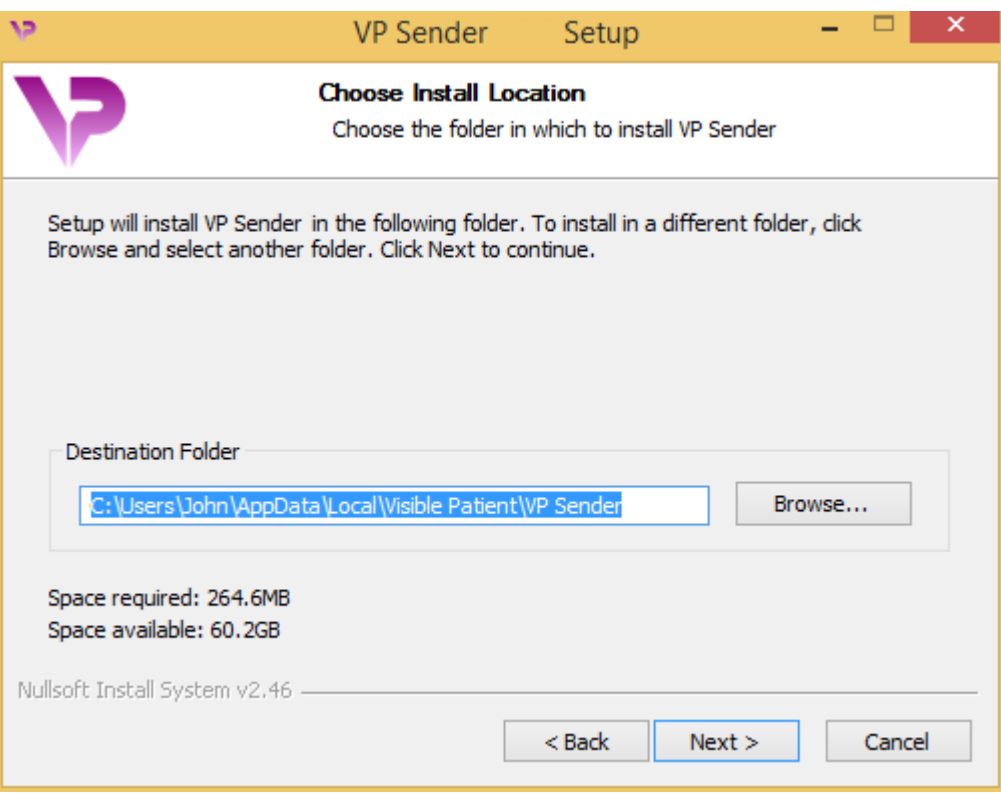

Voit vaihtaa kohdekansiota napsauttamalla "Browse" ja valitsemalla uuden kohdekansion. Voit halutessasi myös luoda uuden kansion napsauttamalla "Make New Folder".

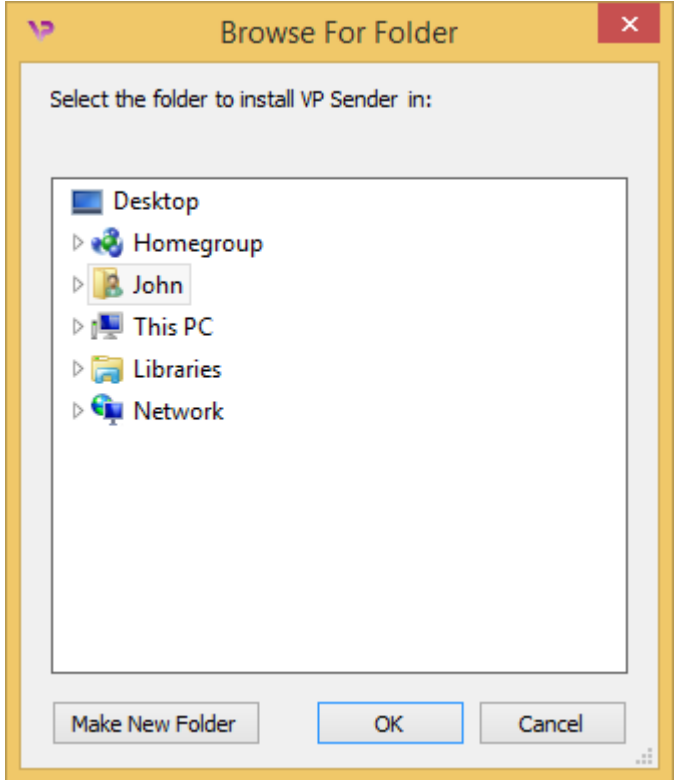

Valitse kohdekansio ja napsauta "Ok".

#### <span id="page-17-0"></span>Oikopolun luominen

Voit halutessasi luoda oikopolun päästäksesi ohjelman tietoihin helpommin. Oletusarvona oikopolku luodaan tietokoneen työpöydälle, mutta voit valita myös toisen paikan. Voit myös syöttää uuden nimen luodaksesi uuden kansion käynnistysvalikkoon tai voit jättää oikopolun luomisen sikseen.

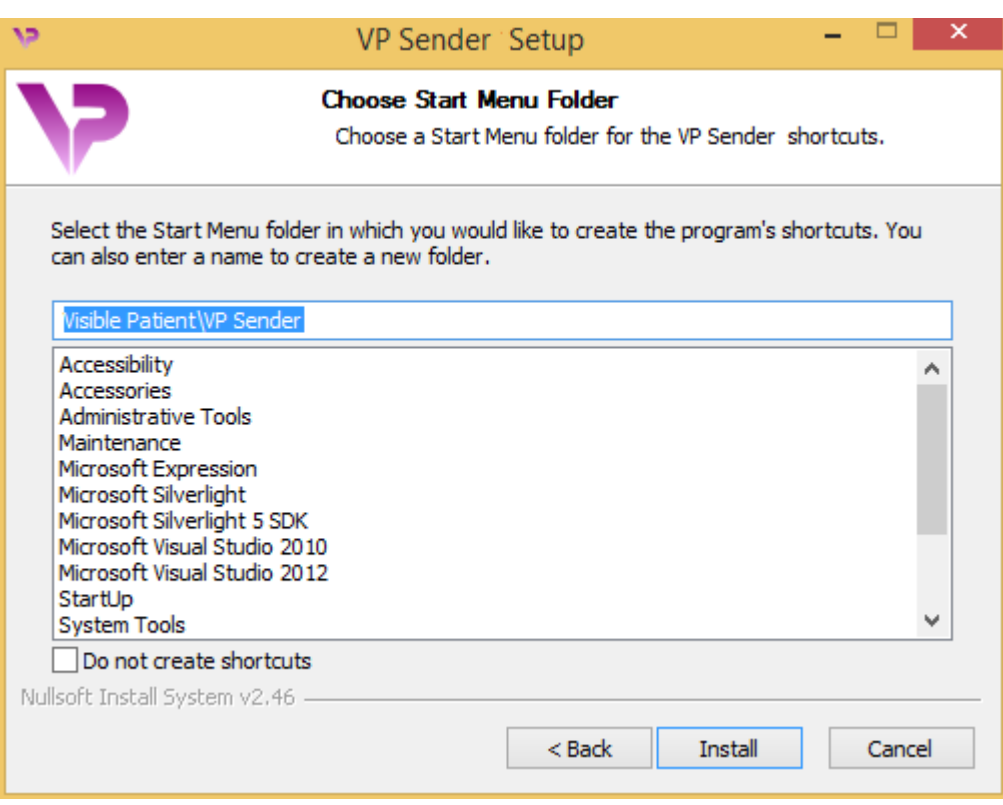

### <span id="page-18-0"></span>Asennuksen päättäminen

Asennuksen jatkamiseksi on napsautettava "Install". Asennusprosessi alkaa.

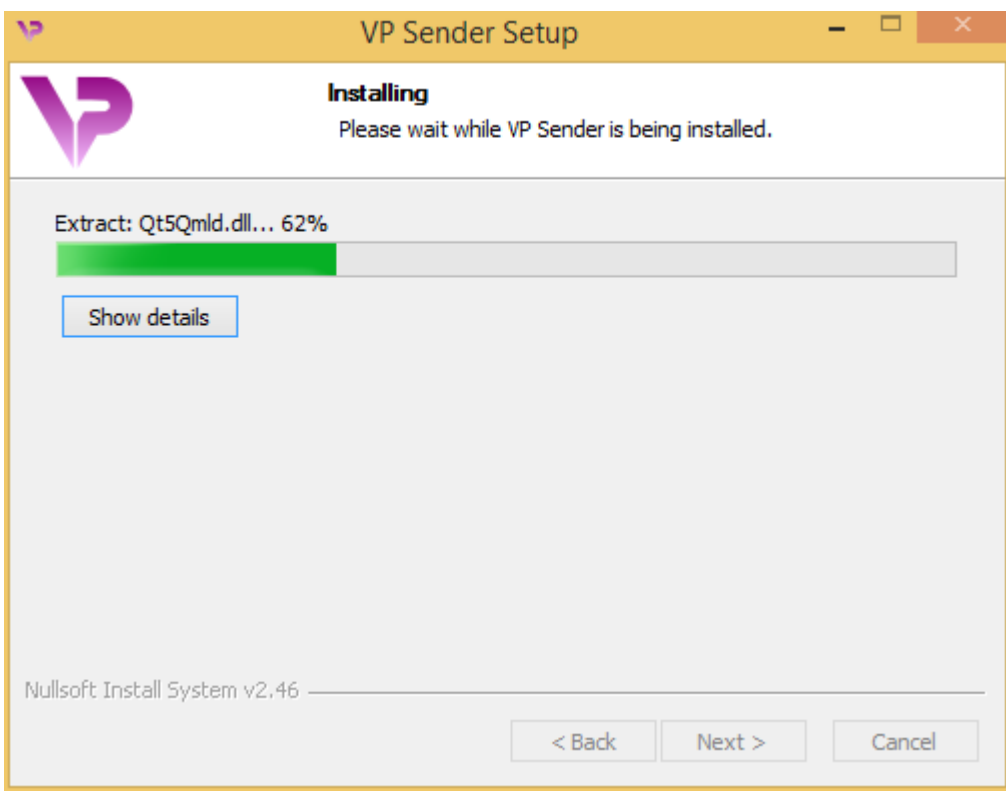

Asennus vaatii muutaman sekunnin. Kun se on tehty, näyttöön tulee viesti, joka ilmoittaa asennuksen päättyneen. Napsauta "Finish" sulkeaksesi konfiguraatioikkunan.

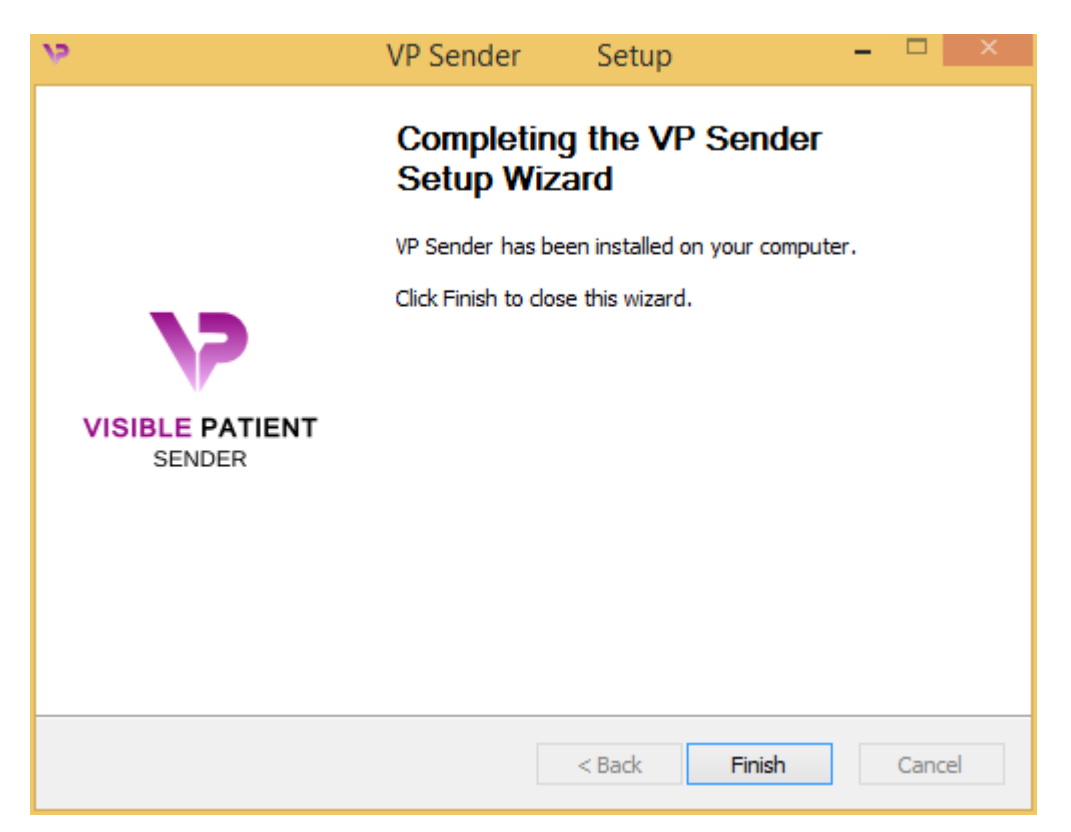

Visible Patient Sender on nyt asennettu tietokoneellesi valitsemaasi kohdekansioon.

### <span id="page-20-0"></span>Ohjelman käynnistys

Voit käynnistää Visible Patient Sender -ohjelman myös napsauttamalla asennuksessa luotua oikopolkua (oletusarvona tietokoneesi työpöydällä).

Jos sinulla on ongelmia ohjelman asennuksessa, ota yhteyttä Visible Patientiin: [support@visiblepatient.com.](mailto:support@visiblepatient.com)

### <span id="page-21-0"></span>6.2.2 Miten asennetaan Visible Patient Sender Mac-käyttöjärjestelmässä

#### <span id="page-21-1"></span>Asennuksen aloittaminen

Kaksoisnapsauta Visible Patientin toimittamaa asennustiedostoa:

Käyttöoikeuden hyväksymisikkuna tulee näyttöön. Napsauta "Agree" jatkaaksesi asennusta.

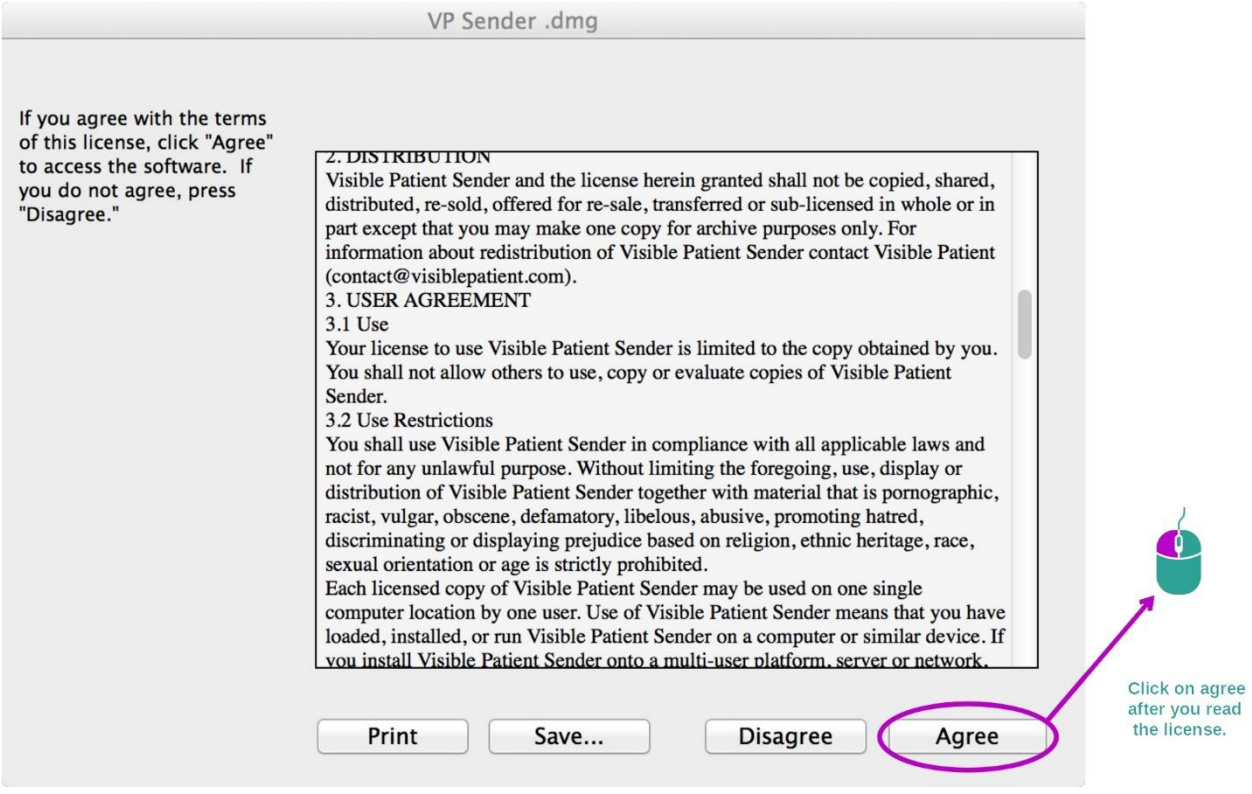

### <span id="page-21-2"></span>Sovelluksen asennus

Valitse ja laahaa Visible Patient Sender -sovellus sovelluksen oikopolkuun.

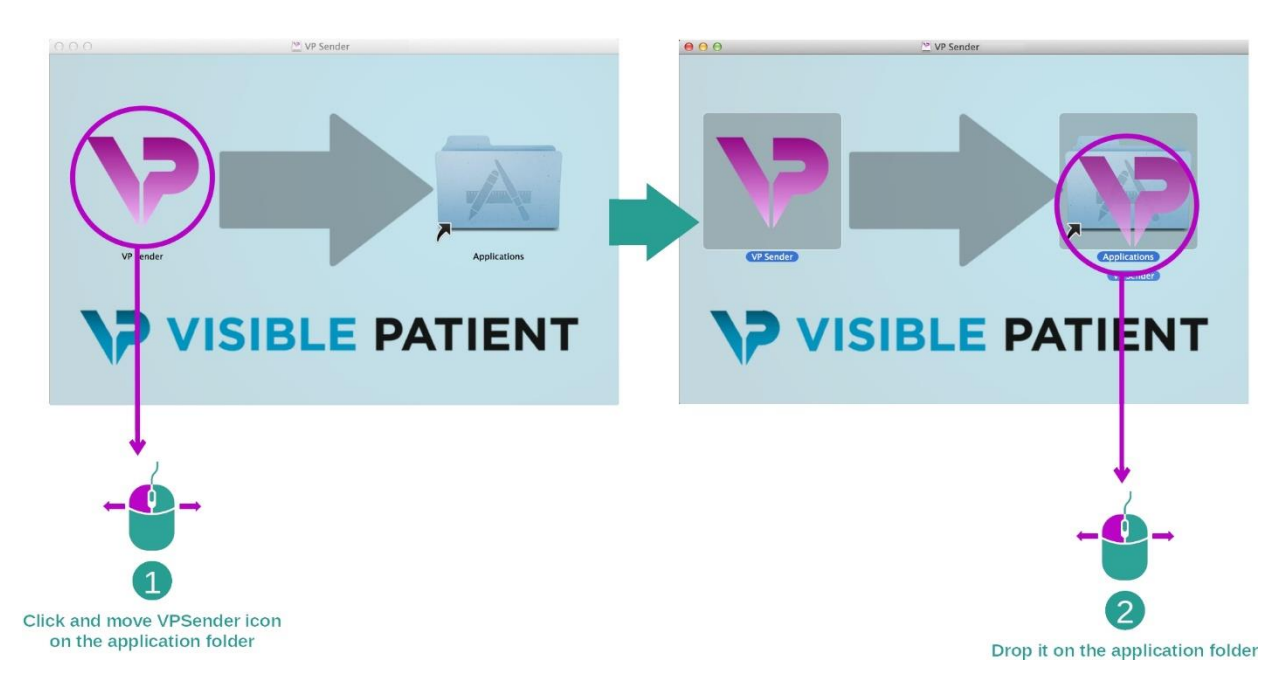

Visible Patient Sender on nyt asennettu.

### <span id="page-22-0"></span>Ohjelman käynnistys

Visible Patient Sender -ohjelman voi käynnistää sovelluksen kansiosta kaksoisnapsauttamalla Visible Patient Sender -kuvaketta.

Jos sinulla on ongelmia ohjelman asennuksessa, ota yhteyttä Visible Patientiin: [support@visiblepatient.com.](mailto:support@visiblepatient.com)

### <span id="page-24-0"></span>7 Käyttöohje

### <span id="page-24-1"></span>7.1 Miten kuvan voi anonymisoida

Visible Patient Sender -ohjelma on tarkoitettu DICOM-tietojen anonymisointiin. Myös anonymisointiraportti laaditaan, jotta anonymisointinumero voidaan liittää potilastietoihin.

### <span id="page-24-2"></span>7.1.1 Ennakkovaatimukset

Kuvan anonymisoimiseksi on käytettävä Visible Patient Sender -ohjelmaa.

#### <span id="page-24-3"></span>7.1.2 DICOM-sarjan anonymisointi

Aloitamme Visible Patient Sender -ohjelman rakenteen lyhyellä kuvauksella.

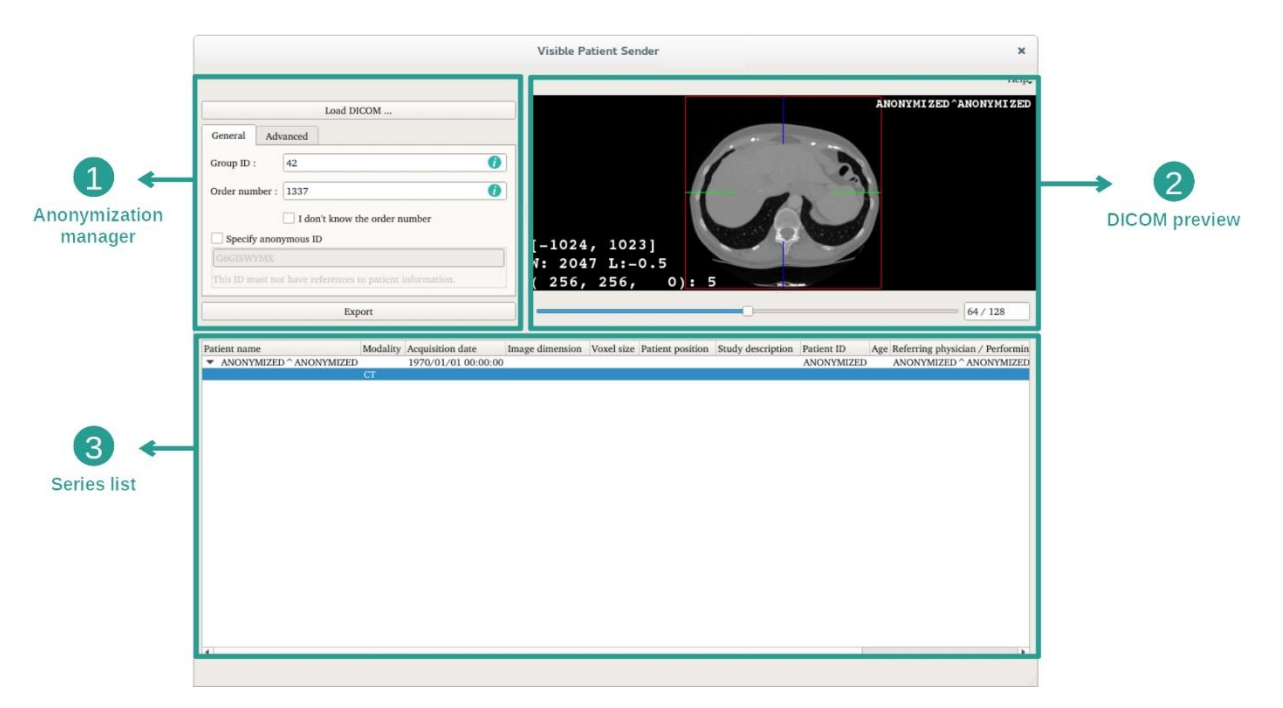

Tämä ohjelma koostuu kolmesta pääosasta. Ensimmäinen sijaitsee vasemmassa yläkulmassa ja se on tarkoitettu anonymisointiprosessin hallintaan. Toinen osa oikealla esittää ladatut DICOM-tiedostot. Viimeinen osa näytön alaosassa näyttää listan ladatuista sarjoista.

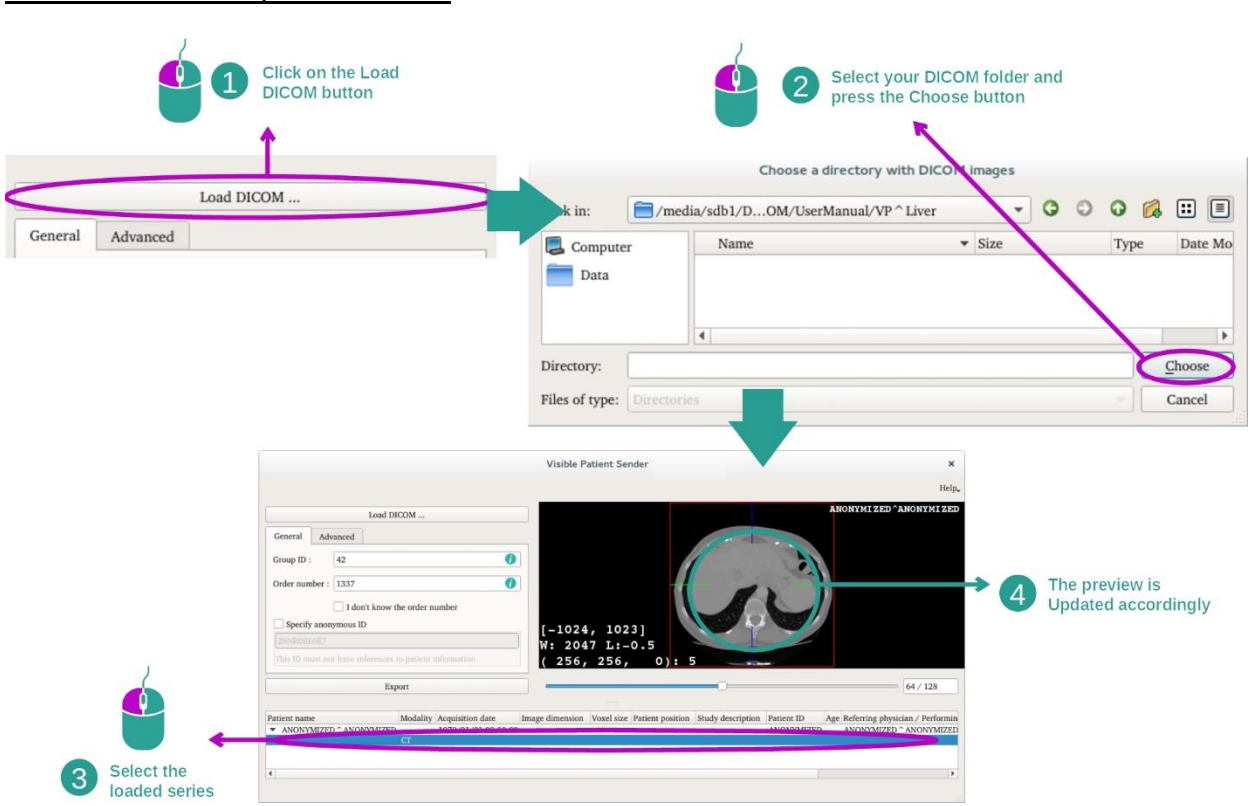

DICOM-tietojen anonymisoinnin ensimmäisessä vaiheessa ladataan sarja Sender-ohjelmaan. Tätä varten on napsautettava "Load DICOM". Kun lataus on tehty, sarja tulee listalle näytön alalaidassa. Voit nähdä sarjan yleiskuvan valitsemalla listalta.

#### Vaihe 1: DICOM-sarjan avaaminen

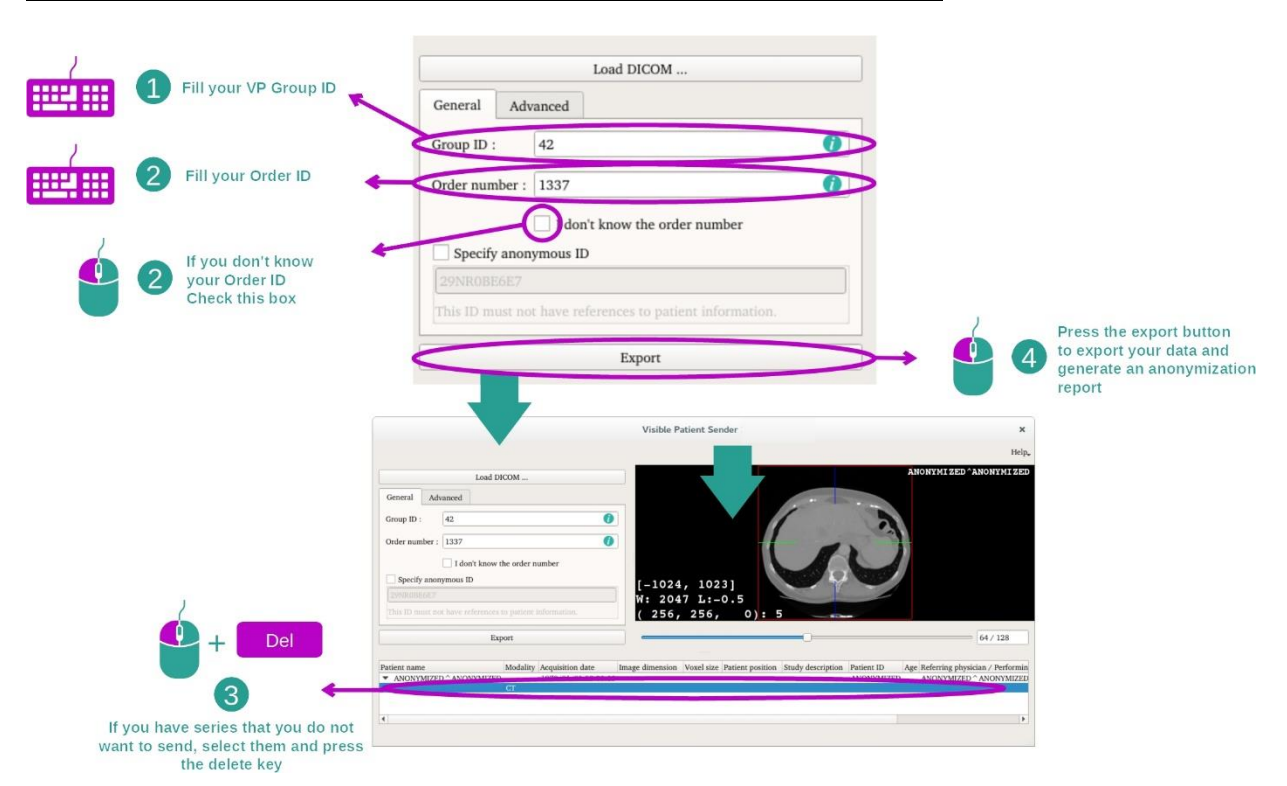

#### Vaihe 2: anonymisaatiotietojen päivitys ja anonymisoidun sarjan vienti

Kun sarja on valittu, on täytettävä anonymisointiprosessin pakollisten tietojen kentät.

Kun tiedot on annettu anonymisoidun DICOM-tiedoston voi viedä Export-painikkeen avulla. Tällöin luodaan sarja sisältävä ZIP-pakkaustiedosto ja myös PDF-tiedosto. Tämä PDF sisältää tiedot, joiden avulla voi anonyymin tunnisteen voi yhdistää potilaan henkilötietoihin.

### <span id="page-27-0"></span>8 Huolto

Visible Patient -kokonaisuus ei kaipaa mitään huoltoa. Ohjelmien levityksen kontrolloimiseksi sovelletaan käyttöoikeusjärjestelmää kaikilla Visible Patient -ohjelmilla.

### <span id="page-27-1"></span>8.1 Visible Patient Sender

VP Sender-ohjelma toimitetaan integroidun käyttöoikeuden kanssa, joka on myönnetty 6 kuukaudeksi.

### <span id="page-27-2"></span>8.2 Käyttöoikeuden päivitys

60 päivää ennen käyttöoikeuden umpeutumista näyttöön aukeaa ponnahdusikkuna joka kerta, kun umpeutumispäivätietoja sisältävä ohjelma käynnistetään. Suosittelemme, että ohjelman uuden version saatavuus tarkistetaan, jos umpeutumispäivämäärä on alle 30 päivän päässä. Jos uutta versiota ei ole, ota yhteyttä tukeen saadaksesi uuden käyttöoikeuden.

## <span id="page-28-0"></span>9 Ongelmien ratkaiseminen

### <span id="page-28-1"></span>9.1 Yleisiä ongelmia

VP Senderin kohdalla ei ole tiedossa ongelmia.